碧海信用金庫

# 振込などの取引における トランザクション認証の取扱い開始について

当金庫では、インターネットバンキングをより安全にご利用いただくため、振込などの取引において、 トランザクション認証の取扱いを開始いたしましたのでご案内いたします。

## 1.取扱い開始日

平成29年4月17日(月)

#### 2.手数料

トランザクション認証対応トークンの手数料は以下のとおりです。

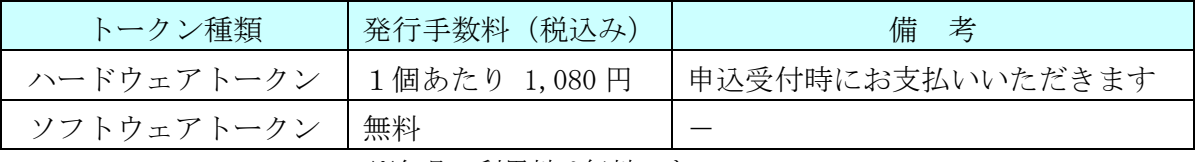

※毎月の利用料は無料です。

#### 3.トランザクション認証とは

トランザクション認証とは、専用のトークンに振込先口座番号を入力して生成した「振込先専用の ワンタイムパスワード」を用いてお取引を認証するものです。

入力した振込先以外は振込ができないため、悪意の第三者が振込先口座情報を書き換えて振込させ るという不正取引を防止できます。

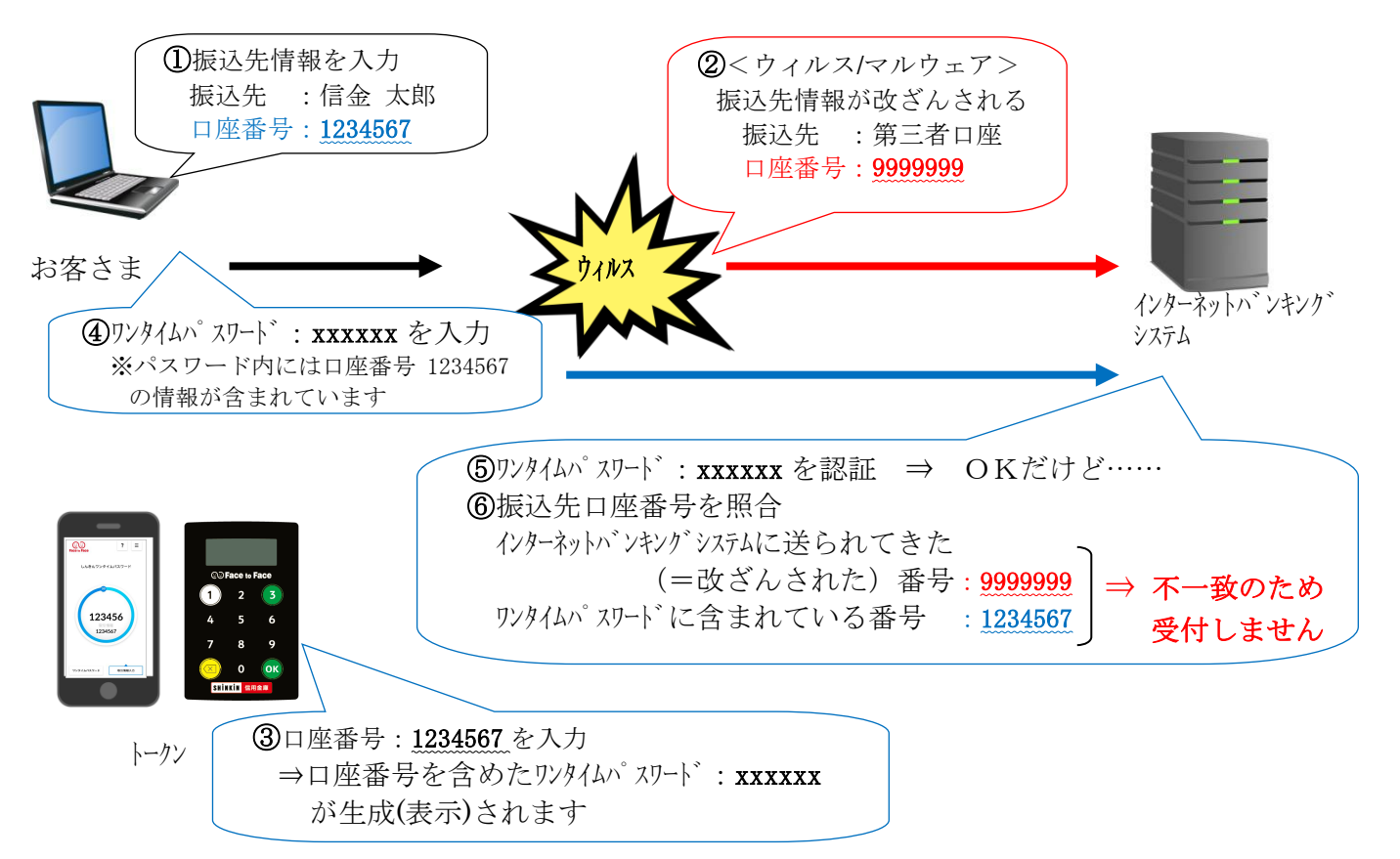

## 4. トランザクション認証の対象取引※1

- ・振込
- ・税金・各種料金払込み(オンライン方式<sup>※</sup>2) ↑<mark>◇◇</mark>●

 ※1 上記以外の取引の認証は、ワンタイムパスワードまたは確認用パスワードで認証します。 ※2 インターネットバンキングで直接、収納機関番号等を入力して払い込む方式です。

## 5.トランザクション認証に対応したトークン

 トランザクション認証に対応したトークンは信用金庫専用のもので、ソフトウェアトークンとハー ドウェアトークンの2種類を提供いたします。

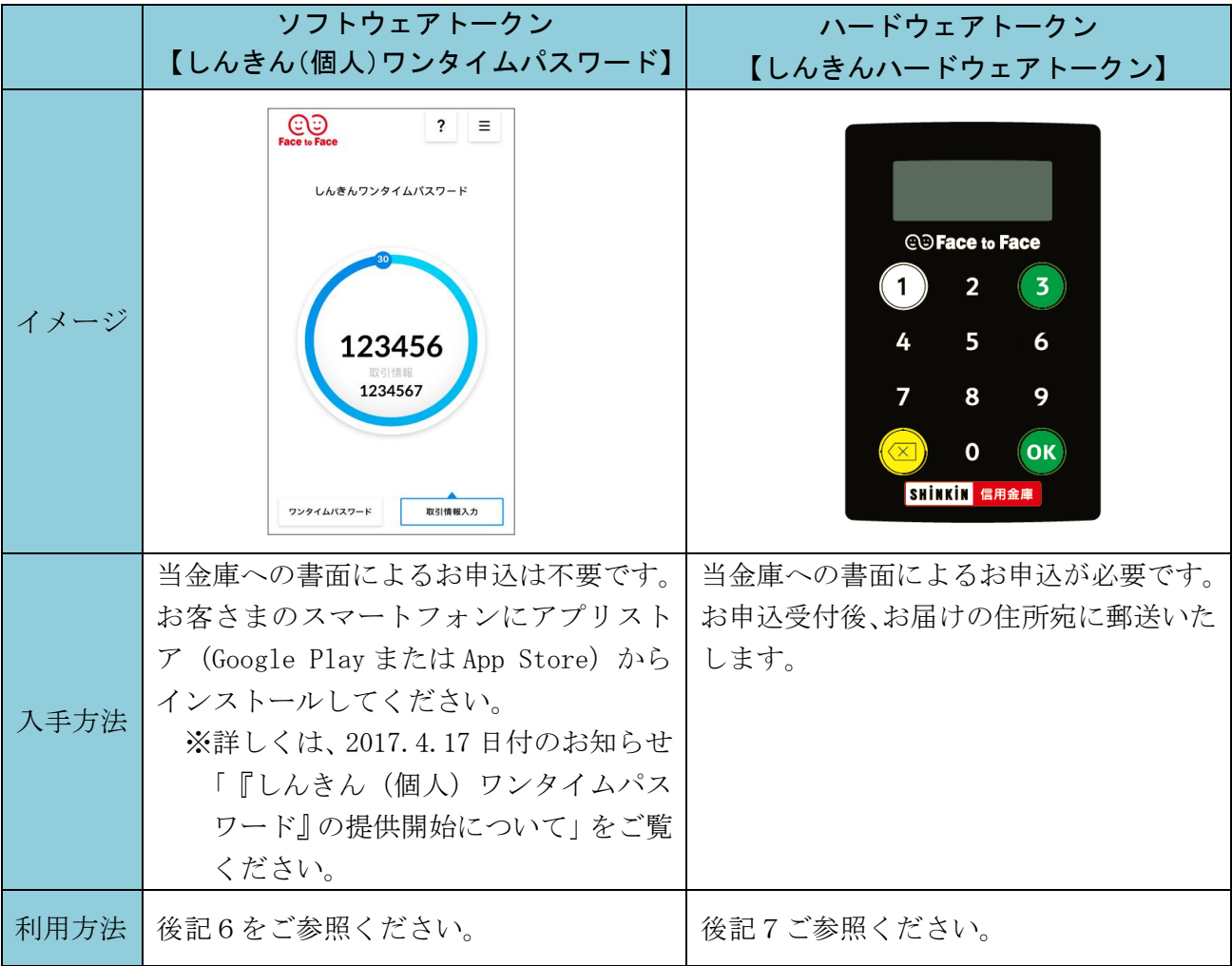

 ※シマンテック社製の従来のソフトウェアトークン「VIP Access」およびハードウェアトークンは、 引き続きワンタイムパスワード生成ツールとしてご利用できますが、トランザクション認証には 対応していません。

- 6.ソフトウェアトークン「しんきん(個人)ワンタイムパスワード」について
- (1)概要

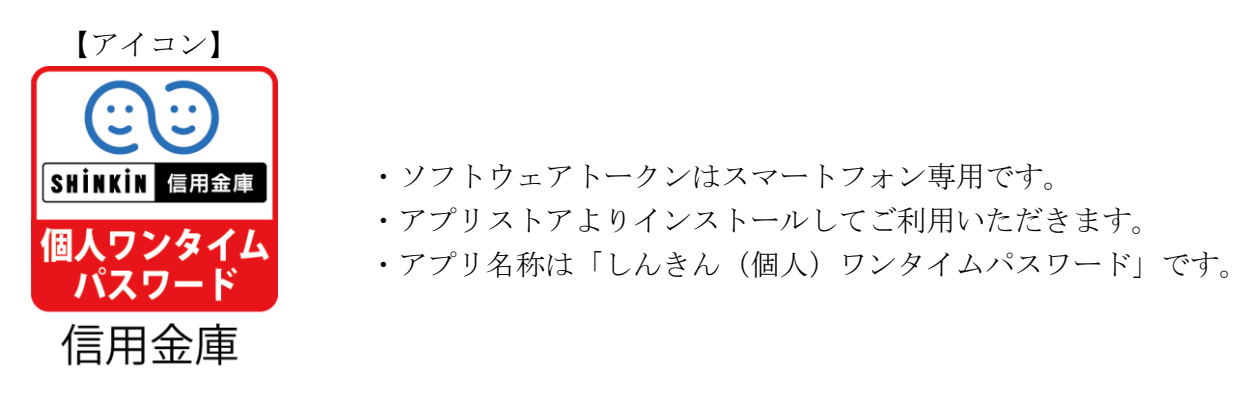

(2)利用方法

#### 利用方法は、へきしんパーソナルインターネットバンキングの操作画面上に表示されます。

#### ①シリアル番号およびワンタイムパスワードの確認方法

「しんきん(個人)ワンタイムパスワード」を起動すると、以下画面のとおり、ワン タイムパスワードとシリアル番号が表示されます。

 振込予約取消、インターネットバンキング専用定期預金の解約等を行われる際は、表 示されたワンタイムパスワードをインターネットバンキングのワンタイムパスワード欄 に入力します。

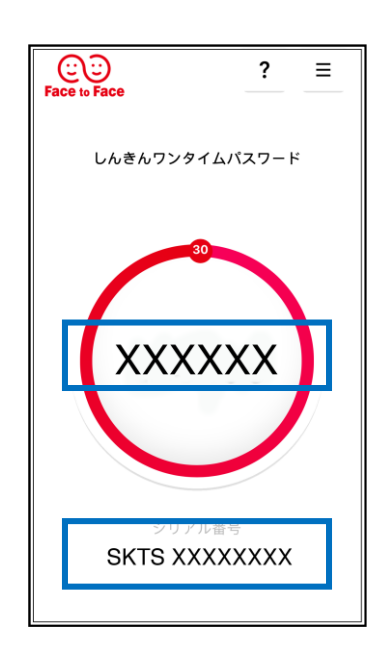

 【ワンタイムパスワード】 画面中央部に表示されている、6桁の数字です。 ワンタイムパスワードは、30秒毎に変わります。

> 【シリアル番号】 画面下部に表示されている、「SKTS~」で 始まる12桁の英数字で、トークンを特定する 番号です。

#### ②トランザクション認証の利用方法

振込、税金・各種料金払込み(オンライン方式)を行われる際は、トランザクション認証を ご利用いただきます。「モード切替」を行い、以下の手順で利用します。

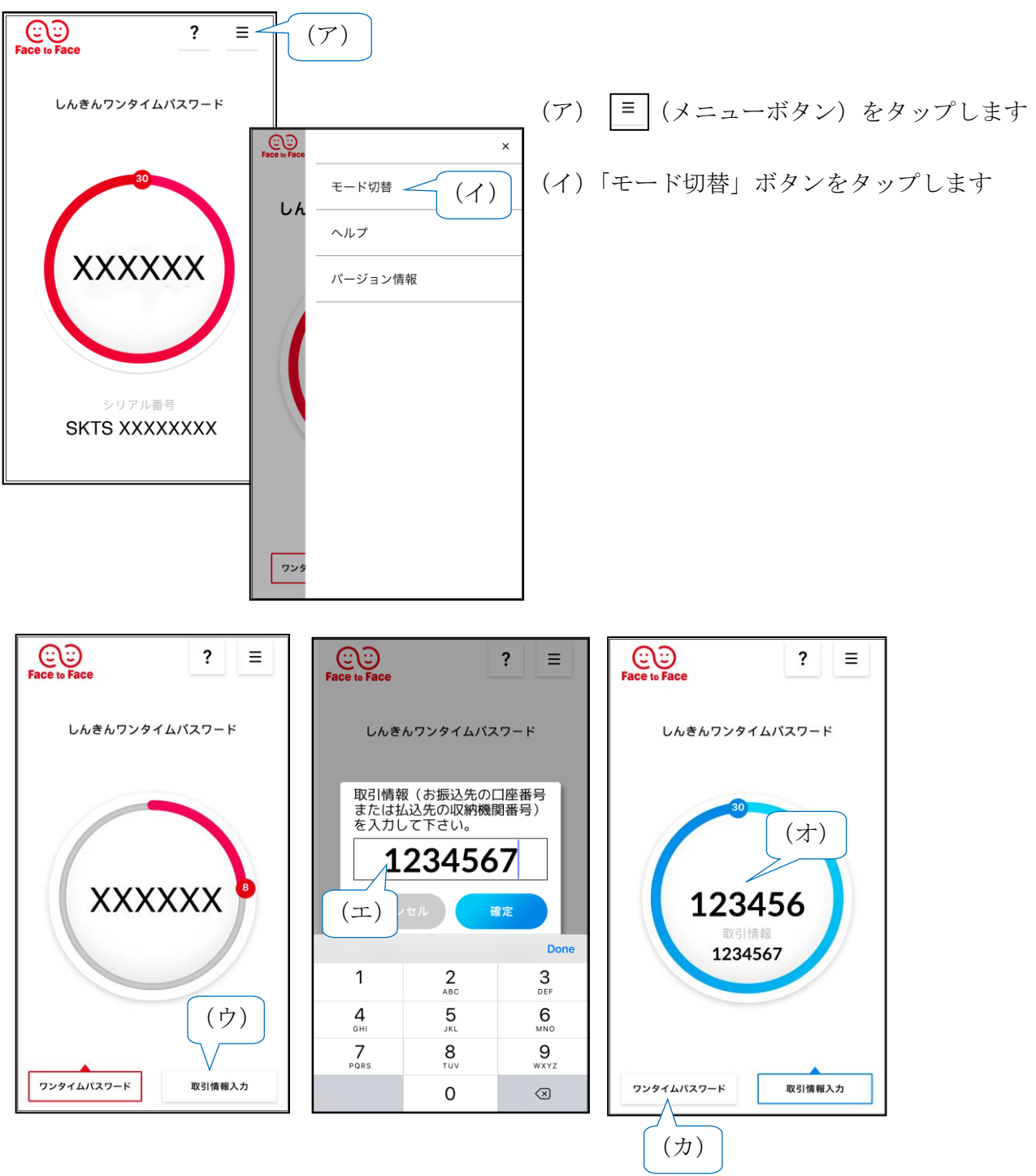

- (ウ)「取引情報入力」タブをタップします
- (エ)振込先の口座番号(または払込先の収納機関番号)を入力して「確定」ボタンをタップ します
- (オ)振込先専用のワンタイムパスワード(6桁の数字)が表示されますので、この数字を インターネットバンキングのワンタイムパスワード欄に入力します
- (カ)「ワンタイムパスワード」をタップすると、ワンタイムパスワード表示に切り替わります

## 7.ハードウェアトークン「しんきんハードウェアトークン」について

(1)概要

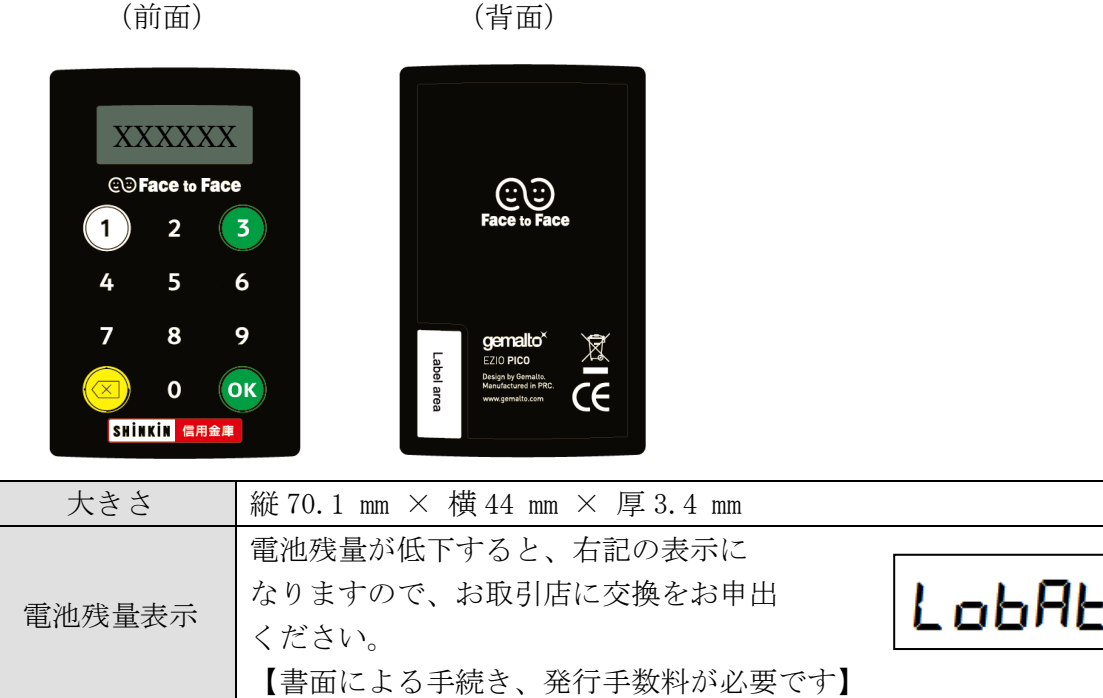

(2)利用方法

利用方法は、へきしんパーソナルインターネットバンキングの操作画面上に表示されます。

①シリアル番号の確認

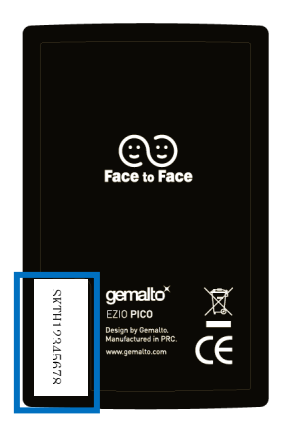

『シリアル番号』は、トークン裏面の左下に印字されている、 「SKTH~」で始まる12桁の英数字で、トークンを特定 する番号です。

#### ②トランザクション認証の利用方法

振込、税金・各種料金払込み(オンライン方式)を行われる際は、以下の手順で利用します。

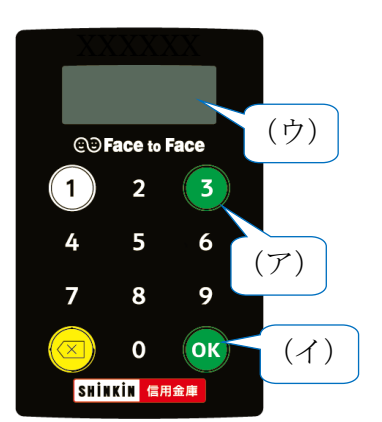

- (ア) ③ボタンを押してトークンを起動し、数字キーで 振込先の口座番号等を入力します
- (イ)「OK」ボタンを押します
- (ウ)振込先専用のワンタイムパスワード(6桁の数字) が表示されますので、インターネットバンキングの ワンタイムパスワード欄に入力します
- (60 秒経過するか、×ボタンを押すと表示が消えます)

### ③ワンタイムパスワードの利用方法

 振込予約取消、インターネットバンキング専用定期預金の解約等を行われる際は、以 下の手順で利用します。

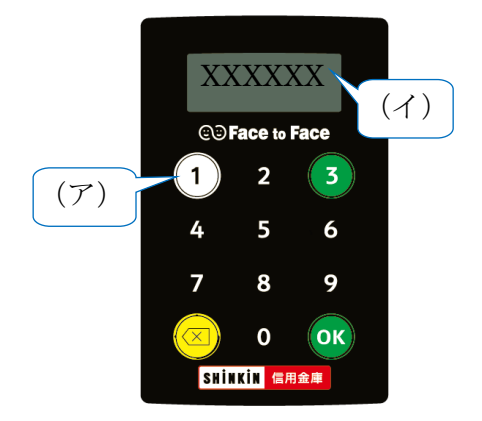

(ア)①ボタンを押します

(イ)ワンタイムパスワード(6桁の数字)が表示されます ので、インターネットバンキングのワンタイムパスワ ード欄に入力します

(60 秒経過するか、×ボタンを押すと表示が消えます)

以 上